## 2.4 Connect your NovoTouch to your network

## Setting up an Internet Connection

NovoTouch is able to connect to the internet using one of the following methods:

 $\bullet$  A wired connection via the RJ-45 port, see the LAN (RJ-45) section for more information.

• A Wi-Fi connection.

## Setting up a Wi-Fi Connection

To set up a Wi-Fi connection:

1. Ensure that the Wi-Fi module is installed in the Wi-Fi module slot. See the <u>Installing the Wi-Fi Module</u> section for more information.

2. Open the All Apps 🗰 menu from the home screen.

3. Select NT Settings in the All Apps menu.

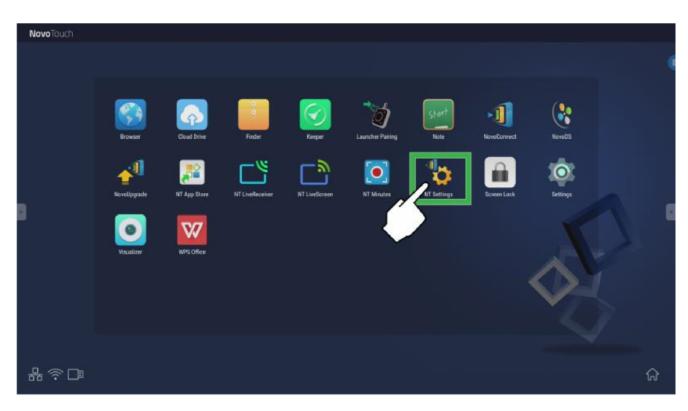

4. Select Wi-Fi in the NT Settings menu.

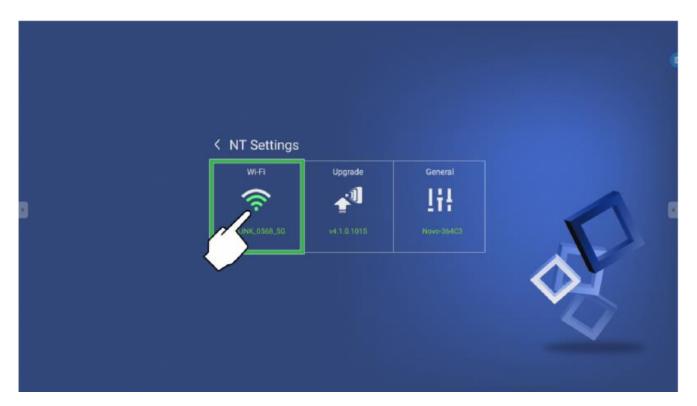

5. Select **Connect to Wi-Fi** in the **Wi-Fi** menu and then select **Configure**.

**NOTE:** If you want NovoTouch to automatically switch to Wi-Fi hotspot mode whenever a Wi-Fi connection is unavailable, check the Use Hotspot if connection fails box.

| < | Wi-Fi                                    |        |  |
|---|------------------------------------------|--------|--|
|   | <ul> <li>Enable Wi-Fi Hotspot</li> </ul> |        |  |
|   | Connect to Wi-Fi                         |        |  |
|   | Use Hotspot if connection fails          |        |  |
|   | O Turn off Wi-Fi                         |        |  |
|   |                                          |        |  |
|   |                                          |        |  |
|   | Configure                                | Cancel |  |

6. Turn the Wi-Fi switch on in the Wi-Fi menu.

| ÷ | Select Wi-Fi                 |   | <b>0</b> E |
|---|------------------------------|---|------------|
|   | On                           | ٠ |            |
|   | + Add network                |   |            |
|   | Searching for Wi-Fi networks |   |            |
|   | Saved networks 1 network     |   |            |
| • |                              |   |            |
|   |                              |   |            |
|   |                              |   |            |
|   |                              |   |            |
|   |                              |   |            |
|   |                              |   |            |

7. Select the Wi-Fi access point/router that you want NovoTouch to connect to.

| ÷ | Selec | : Wi-Fi                   |   | ٠ | ÷   |
|---|-------|---------------------------|---|---|-----|
|   | On    |                           | • |   | - ( |
|   | Ŧ     | LINK_0568_5G<br>Connected | â |   |     |
|   |       | Delta-Guest               | ê |   |     |
|   | •     | Delta-IoT                 | â |   |     |
|   |       | Delta-Office              | â |   |     |
| * |       |                           |   |   | 4   |
|   |       |                           |   |   |     |
|   |       |                           |   |   |     |
|   |       |                           |   |   |     |
|   |       |                           |   |   |     |
|   |       |                           |   |   |     |
|   |       |                           |   |   |     |

8. Enter a security password if necessary.

| Password         |                |
|------------------|----------------|
| Show password    |                |
| Advanced options | ~              |
|                  | CANCEL CONNECT |